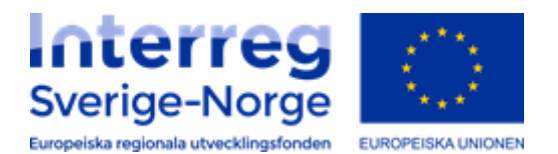

## **Anmodning om utbetaling i Regionalforvaltning.no – en veiledning**

Som søker må du selv sende inn anmodning om utbetaling på innvilget søknad (tilsagn) i henhold til de rapporteringsdatoene som finnes i tilsagnsbrevet. Skjermbildet for utfylling av anmodning om utbetaling følger også veiviserprinsippet tilsvarende som for søknadsskjemaet. I tillegg til selve anmodning om beløp med informasjon om kontonummer etc, skal det også fylles ut følgende:

- en verbal statusrapport som består av flere felter (dette gjelder både ved anmodning om sluttutbetaling og delutbetaling). Her klippes det og limes inn fra felles lägesrapport for prosjektet.
- en tabell som viser akkumulerte kostnader med utgangspunkt i godkjent kostnadsplan.
- laste opp vedlegg som er krevd av forvalter.

Viktig å merke seg spesifikt ved registrering av anmodning om **sluttutbetaling** at det er krav om forenklet revisorrapport for hele prosjektets levetid.

**Husk når du er ferdig med å registrere anmodning om utbetaling, så må du eksplisitt klikke på «Send inn» knappen for å sende endelig anmodning til forvalter.**

## **Slik gjør du:**

Åpne tilsagnsregister (klikk «Tilsagn» i hovedmenyen)

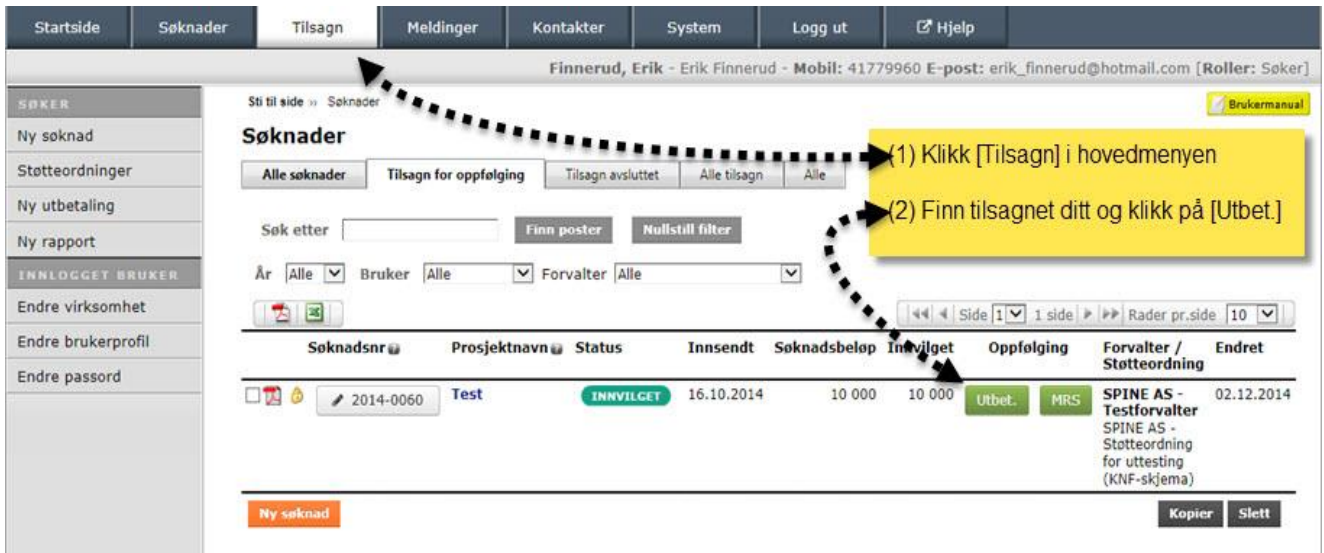

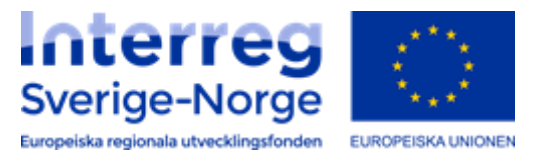

Start utfylling av ny anmodning om utbetaling. Trykk «Legg til anmodning om utbetaling».

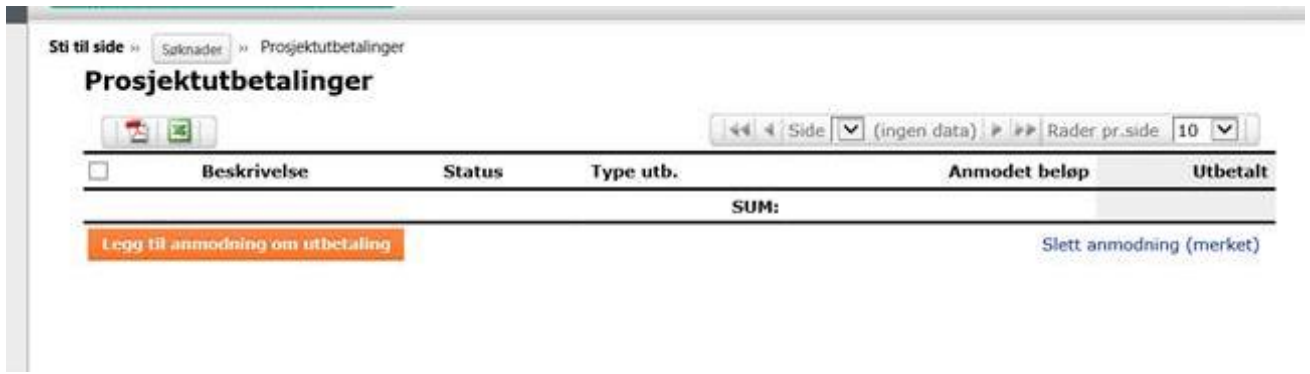

Velg prosjekt og delutbetaling/sluttutbetaling i rullegardinene.

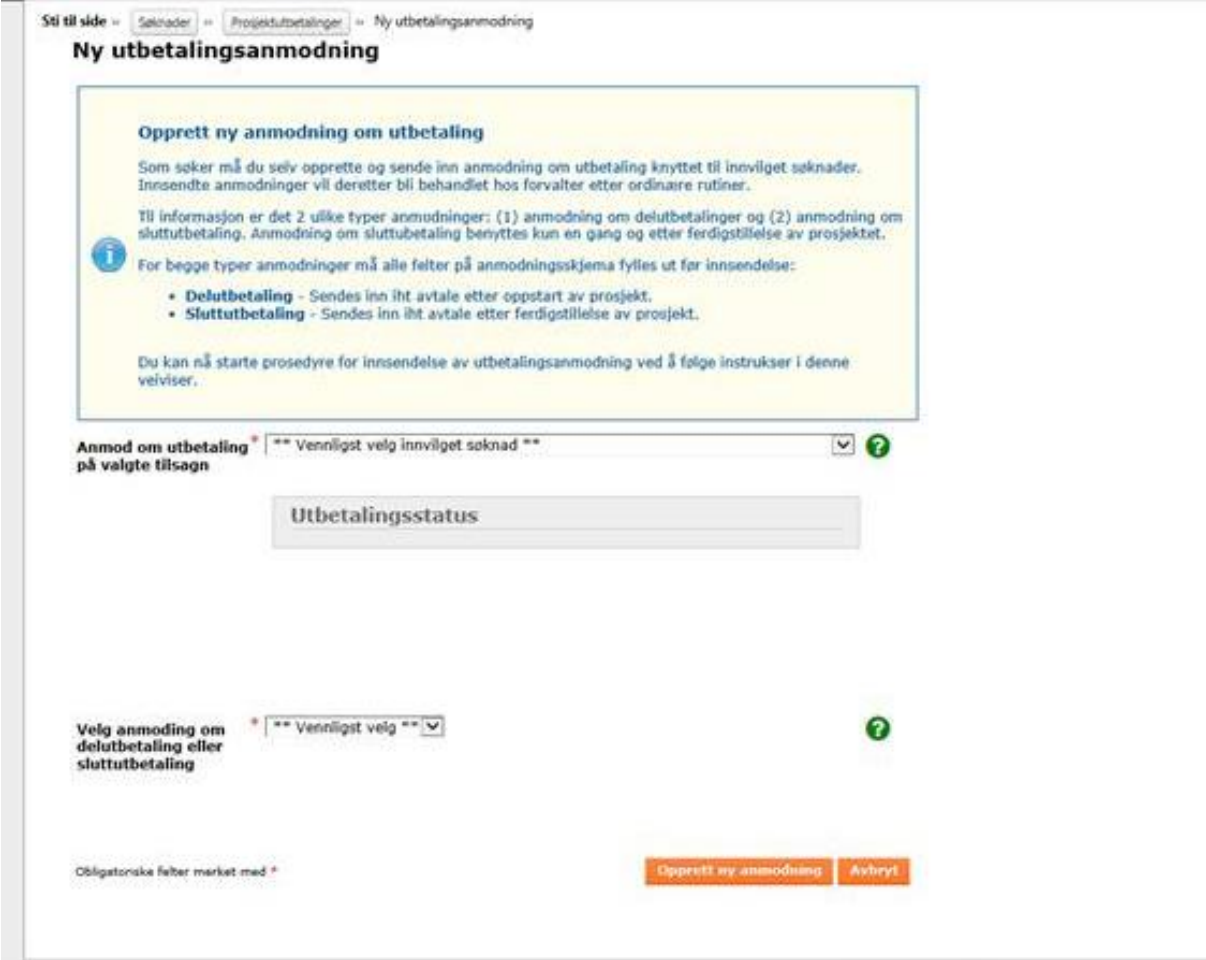

Spesifikasjon: Fyll ut de obligatoriske feltene og klikk deretter på «Lagre og neste». Her skal det legges inn et foreløpig «beløp til utbetaling». Dette korrigeres til korrekt tall, når man er ferdig med å legge inn tallene i fanen «kostnadsrapport».

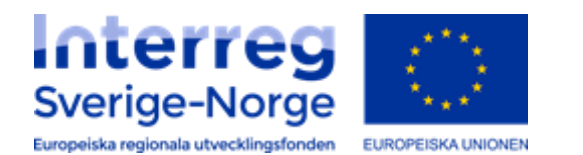

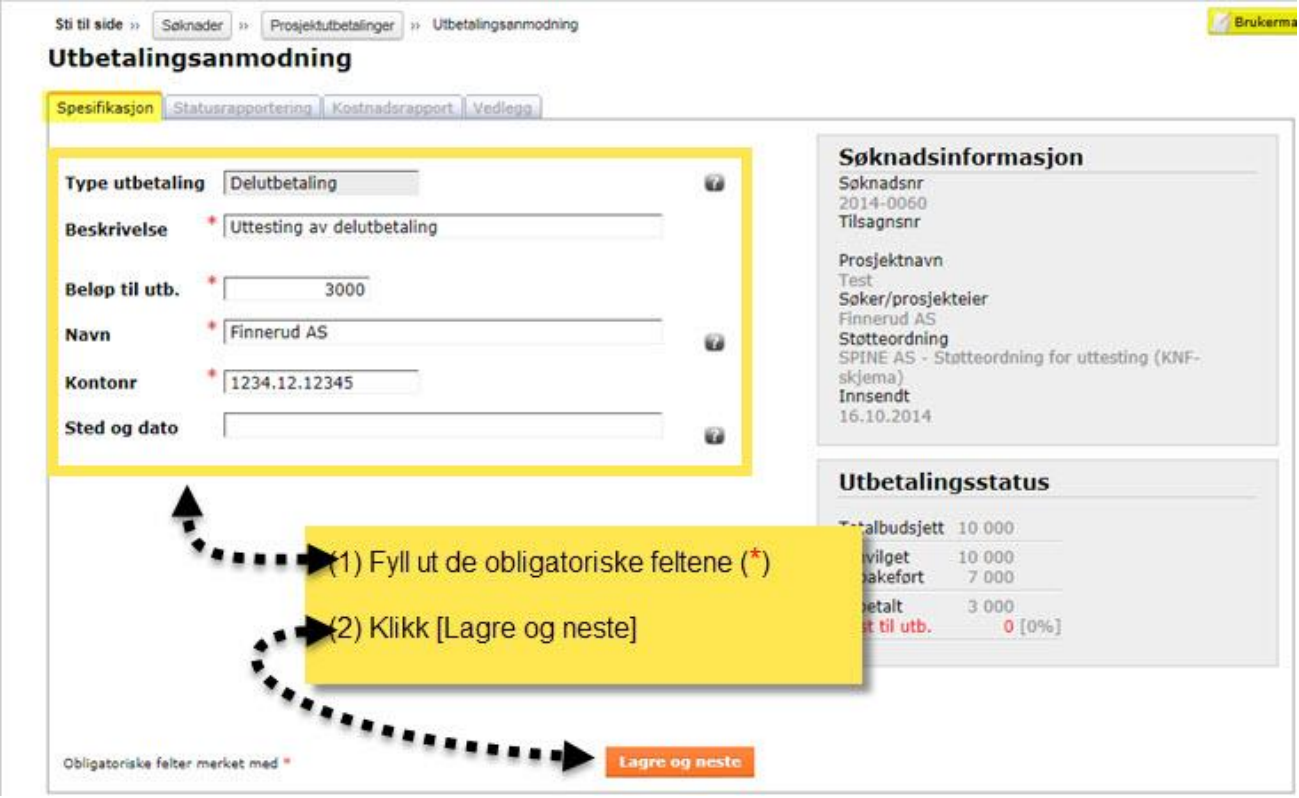

Statusrapportering: Fyll ut status/sluttrapporten (lägesrapport). Antall felter som skal besvares kan variere fra 1-10, så husk å bla nedover for å få frem alle feltene. Det er obligatorisk å svare på alle feltene. Klikk deretter på «Lagre og neste».

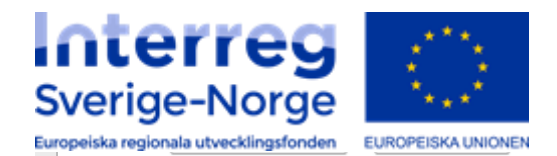

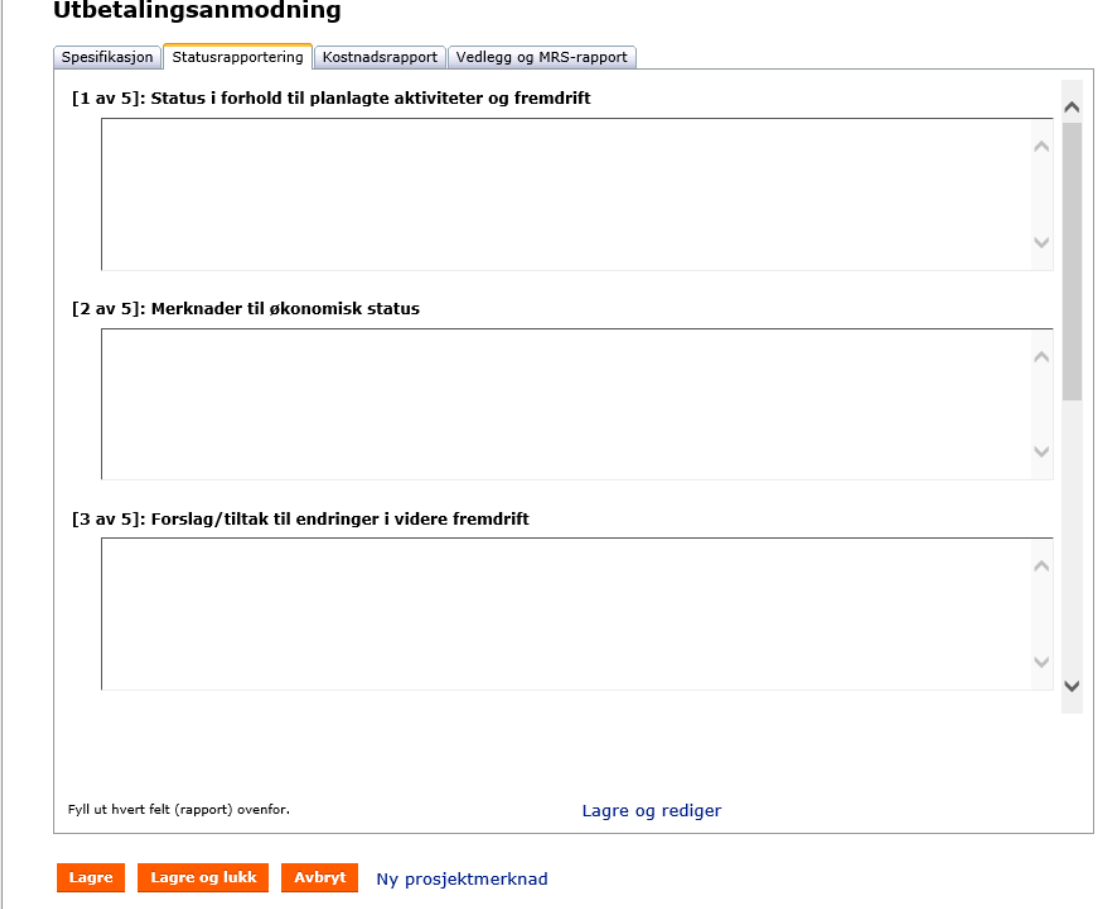

Kostnadsrapport: Angi akkumulerte kostnader for denne rapporteringsperioden pr budsjettlinje, ved å trykke på rød pil. Legg inn kostnader pr kontoart. Klikk deretter på «Lagre». Systemet vil beregne periodens beløp til utbetaling i egen rute\* Husk å endre til riktig (ferdig utberegnet) beløp i fanen «spesifikasjon».

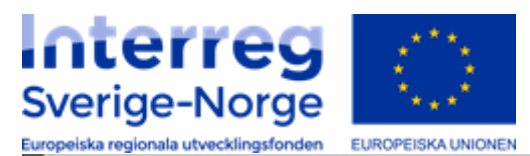

Sti til side =  $|$  Sølrader = Projektuttetaloger = Utbetalingsanmodning

## Utbetalingsanmodning

Spesifikasjon i Sluttrapportering Kostnadsrapport Vinilens

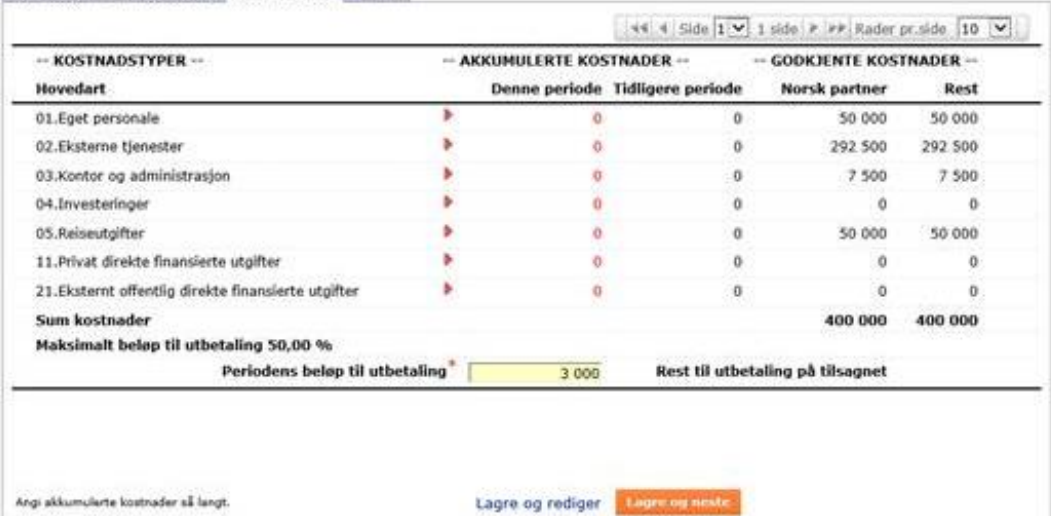

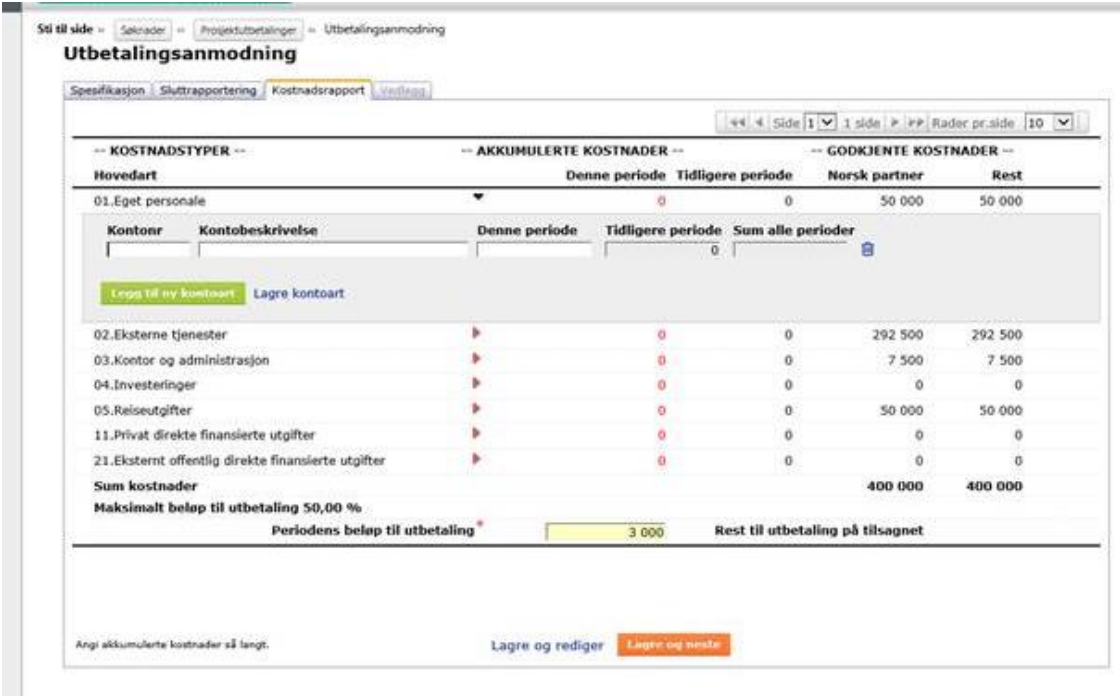

Klikk «lagre og neste» og gå til neste fane.

Vedlegg: Velg obligatoriske vedlegg og klikk på «Last opp nytt vedlegg». Her kan du laste opp flere vedlegg. Klikk så på «Lagre og avslutt».

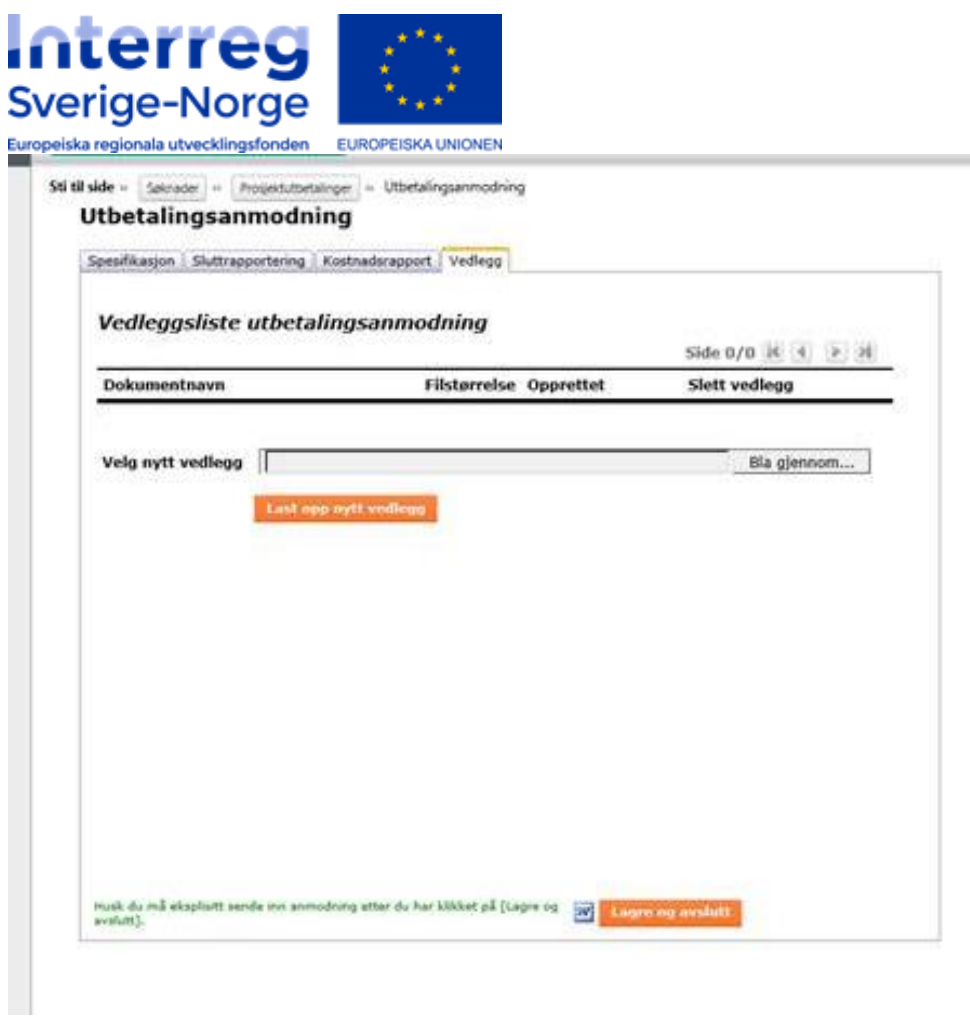

## Klikk på «Send inn».

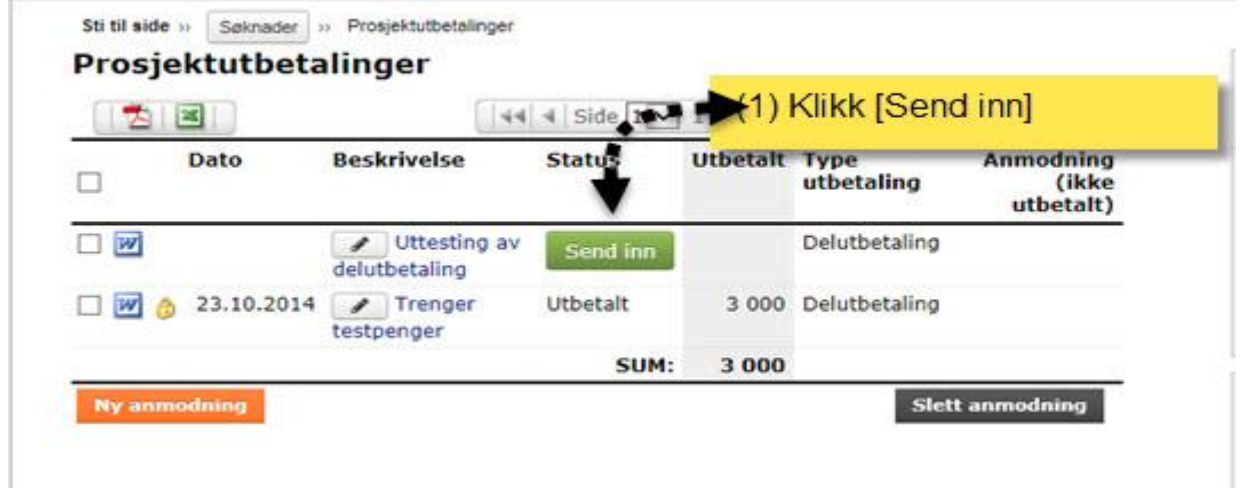

Kryss av i bekreftelsesboksen og klikk på «Send inn anmodning». Du har nå sendt inn anmodningen til forvalter.

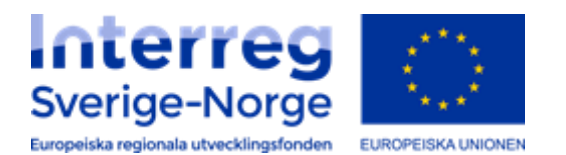

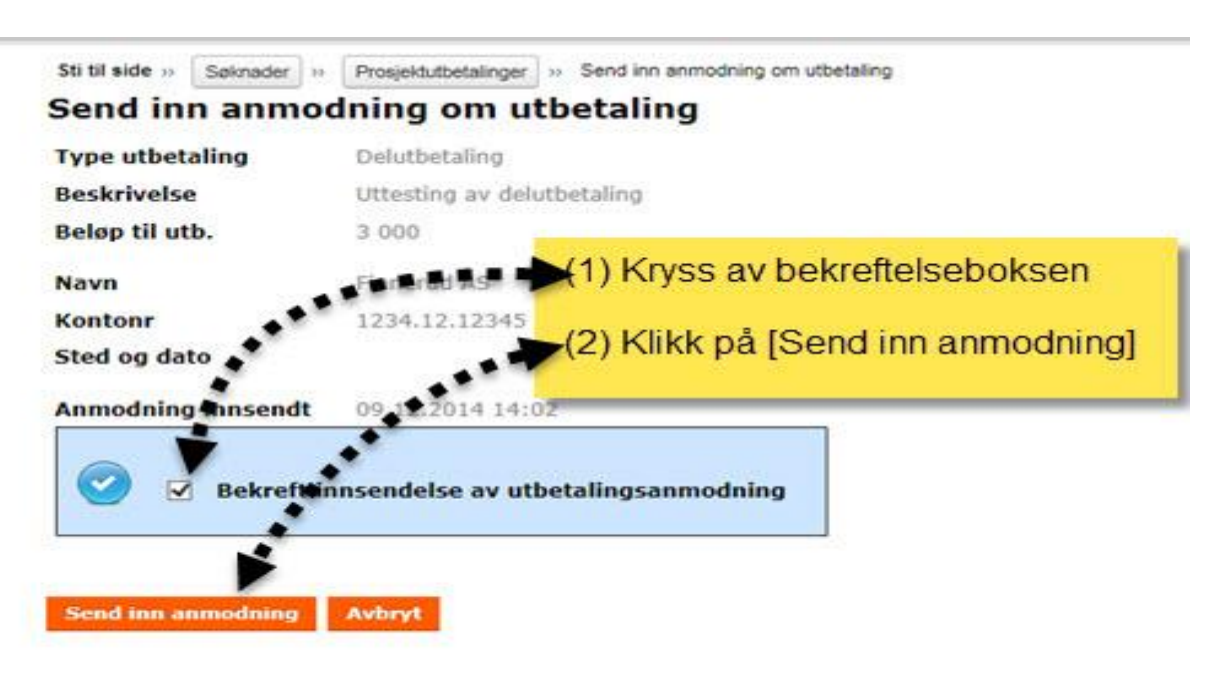